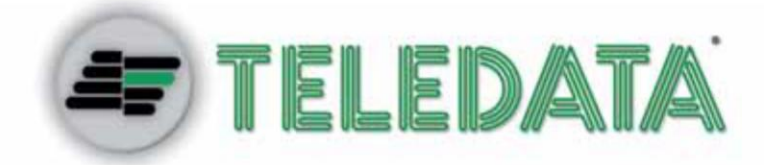

# **NVR IPGUARD8 NVR PROFESSIONALE REALTIME**

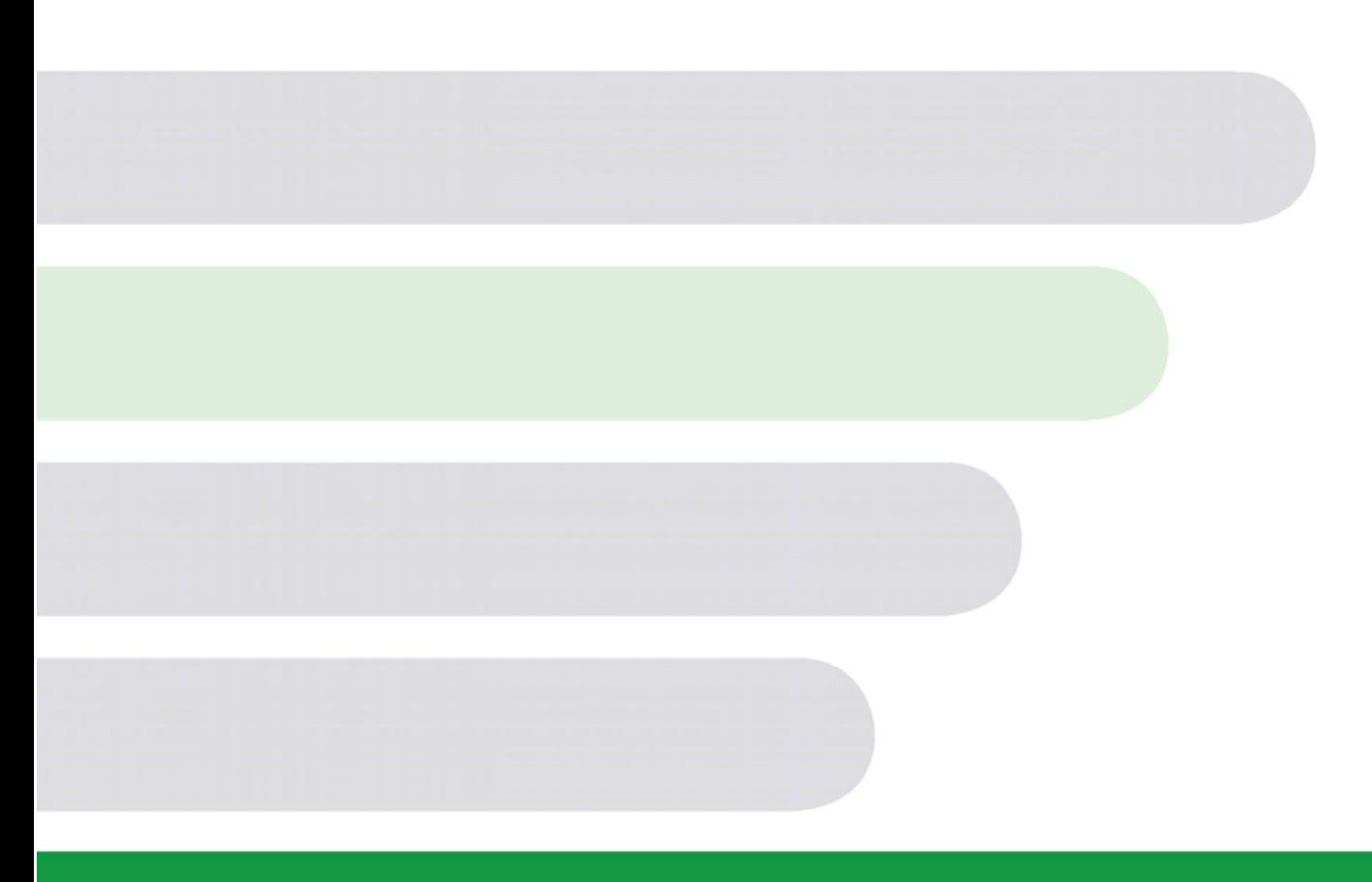

**LEGENDA E GUIDA RAPIDA**

VER. 1.0.0-2014 ITA

#### **Proprietà delle informazioni**

© COPYRIGHT 2014, Teledata s.r.l.

Tutti i diritti sono riservati.

Qualsiasi distribuzione, modifica o riproduzione di parti o di tutto il documento è proibita a meno di autorizzazione scritta di Teledata s.r.l. ad eccezione delle seguenti azioni:

- Stampare il documento nella sua forma originale, in totale o parte di esso.
- Trasferire il documento su siti web o altri sistemi elettronici.
- Copiare il contenuto senza modificarlo e riportando Teledata s.r.l. come titolare del copyright.

*NOTA: non è possibile quindi utilizzare il contenuto di questo documento per sviluppare altro contenuto secondo i vostri scopi commerciali, senza l'autorizzazione scritta di Teledata s.r.l.*

*Richieste di ulteriori copie di questo prodotto o di informazioni tecniche sullo stesso, devono essere indirizzate a:*

**Teledata s.r.l. 20132 Milano - Italy - Via G.M. Giulietti, 8 Tel.: +39 02 27 201 352 / +39 02 25 92 795 Fax: +39 02 25 93 704 E-mail:** [info@teledata-i.com](mailto:info@teledata-i.com)

#### **Dichiarazione di conformità**

Questa apparecchiatura è stata sviluppata secondo i criteri di qualità, affidabilità e prestazioni adottati dalla Teledata.

L'installazione dell'apparecchiatura deve essere effettuata a regola d'arte, in accordo con le norme vigenti.

L'apparecchiatura NVR IPGUARD8 è conforme ai requisiti delle seguenti direttive:

- EMC Directive (EMC) **2004/108/EC**
- Low Voltage Directive (LVD) **2006/95/EC**

# **INDICE**

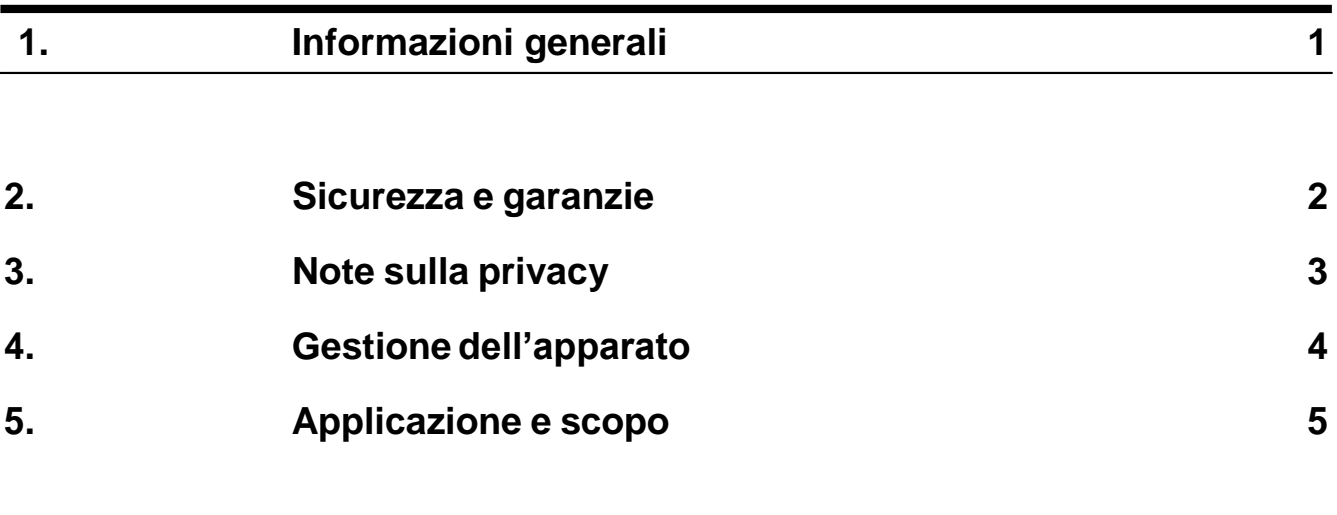

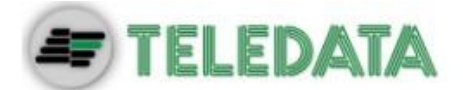

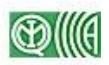

### <span id="page-3-0"></span>**1. Informazioni generali**

**Questo manuale** Manuale d'Installazione e Uso di NVR IPGUARD8

- Versione 1.0
- Mese e anno di stampa: Gennaio 2014

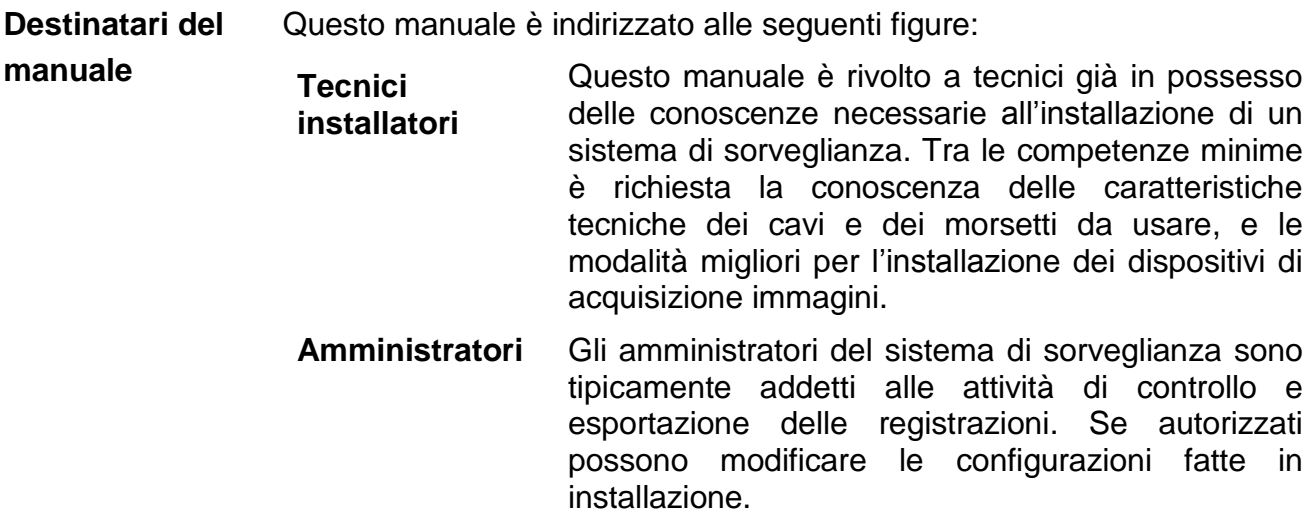

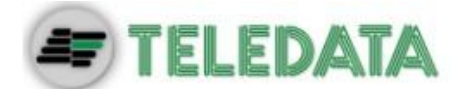

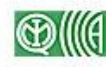

### <span id="page-4-0"></span>**2. Sicurezza e garanzie**

**Norme di sicurezza** Le informazioni riportate in questa sezione del manuale hanno l'obiettivo di assicurare che l'apparato sia correttamente installato e maneggiato. Si assume che chiunque abbia a che fare con l'apparato abbia familiarità con i contenuti di questo capitolo.

**Esclusioni di garanzia** Teledata non si assume alcuna responsabilità per danni diretti o indiretti a persone o cose conseguenti all'uso dell'apparecchiatura in condizioni diverse da quelle previste.

> L'installazione di questa apparecchiatura deve essere eseguita da personale qualificato, in stretto accordo con le istruzioni descritte in questo manuale e nel pieno rispetto delle leggi locali, dei codici e dei regolamenti di sicurezza in vigore.

> Questo prodotto è garantito contro eventuali difetti dei materiali e della lavorazione per un periodo di **24 mesi dalla data di collaudo**. La garanzia non copre difetti dovuti a:

- Uso improprio ed incuria.
- Danni provocati da agenti atmosferici.
- Atti vandalici.
- Usura dei materiali.

Teledata s.r.l. si riserva, a sua esclusiva discrezione il diritto di riparare o sostituire i prodotti ritenuti difettosi. La garanzia si considera decaduta quando il guasto è indotto da un uso improprio o da una procedura operativa non contemplata nel manuale di utilizzo. Per il dettaglio delle condizioni di garanzia fare riferimento alle condizioni d'acquisto e alle prescrizioni di garanzia consultabili sul sito [www.teledata-i.com.](http://www.teledata-i.com/)

**Supporto tecnico** Questo manuale è stato redatto con particolare cura ed è destinato a personale qualificato. Nel caso abbiate domande o richieste tecniche speciali, il nostro personale è disponibile ad assistervi.

> Invitate una mail o chiamateci, e verrete prontamente indirizzati alla persona in grado di rispondere a tutte le vostre domande e fornirvi assistenza.

**Email assistenza: [laboratorio@teledata-i.com](mailto:laboratorio@teledata-i.com) Telefono assistenza: +39 0227201352 ( int.22) Fax assistenza: +39 022593704**

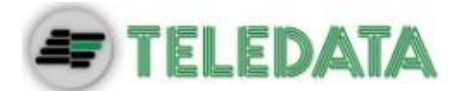

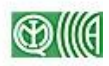

### <span id="page-5-0"></span>**3. Note sulla privacy**

**Normative** In alcuni paesi sono presenti delle normative ben precise per l'acquisizione e la conservazione e trattamento dei dati personali, e NVR IPGUARD8 rientra in questo contesto in quanto registra e conserva immagini e suoni.

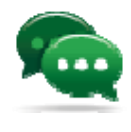

Si suggerisce di fare quindi riferimento a quanto indicato nei siti/documenti governativi del paese dove viene installata l'apparecchiatura per far sì che il suo uso non violi tali principi.

**Gestione privacy con Ipguardsd8m** NVR IPGUARD8 ha delle funzioni apposite per personalizzare il modo con cui questi dati possono essere registrati, conservati e consultati, proprio per garantire la protezione degli stessi, nei paesi dove è richiesto.

**Conformità a normative italiane** *Per l'Italia: NVR IPGUARD8 è conforme al DLG 675/96 "Tutela delle persone e di altri soggetti rispetto al trattamento dei dati personali" e successivi emendamenti. In questa apparecchiatura le immagini non possono essere in alcun modo modificate.*

**Assunzione di responsabilità** *Teledata non si assume alcuna responsabilità per l'uso scorretto dei dati personali registrati.*

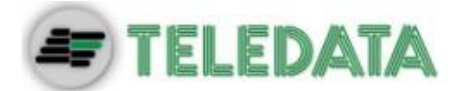

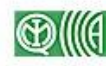

## <span id="page-6-0"></span>**4. Gestione dell'apparato**

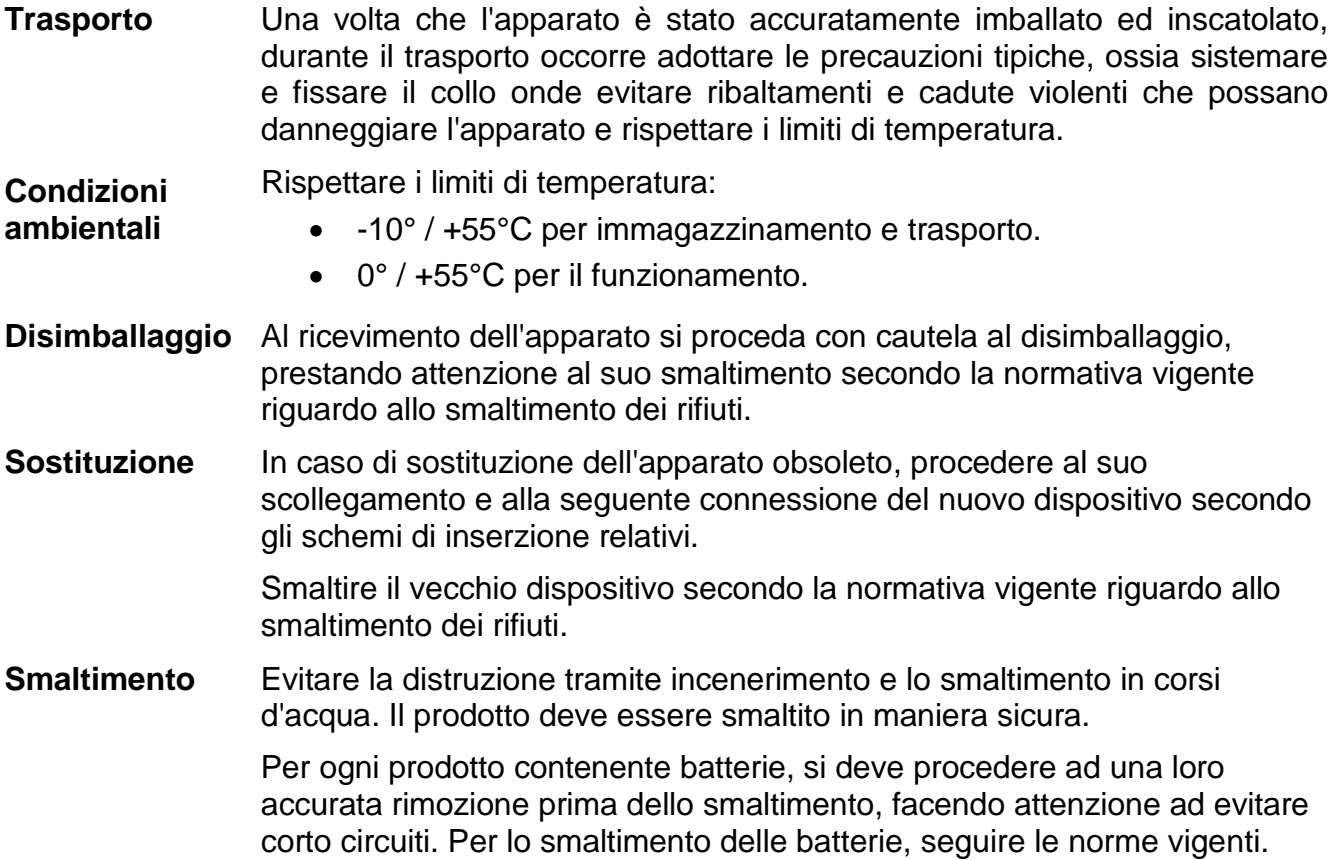

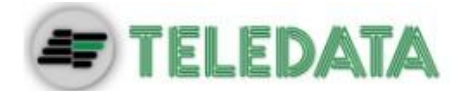

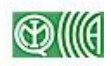

## <span id="page-7-0"></span>**5. Applicazione e scopo**

NVR IPGUARD8 è un NVR (Network Video Recorder) professionale che permette l'acquisizione di immagini video da telecamere IP.

Può essere inserito in una rete LAN o essere installato in modalità standalone

Vista frontale

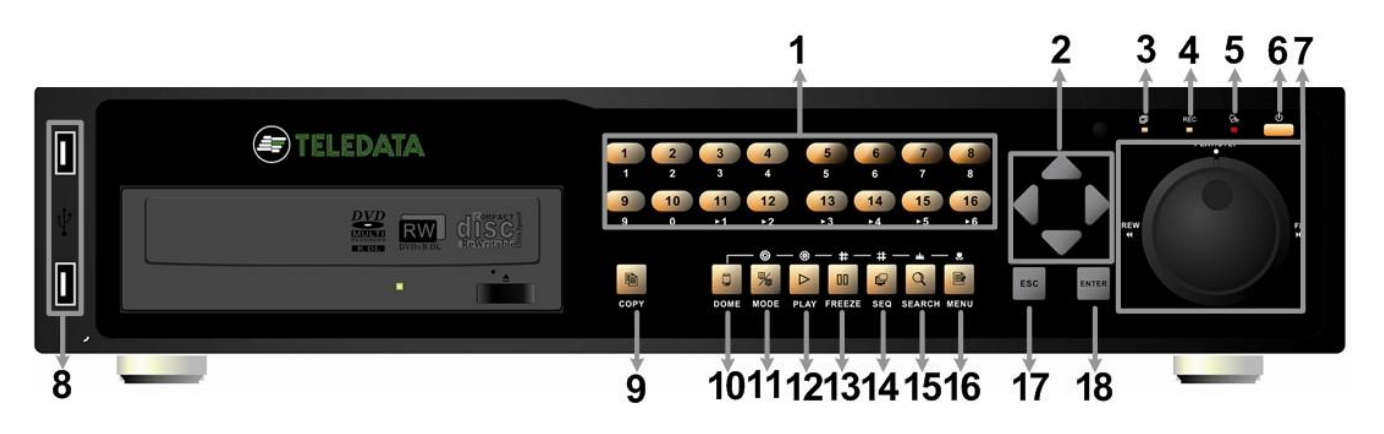

Vista posteriore

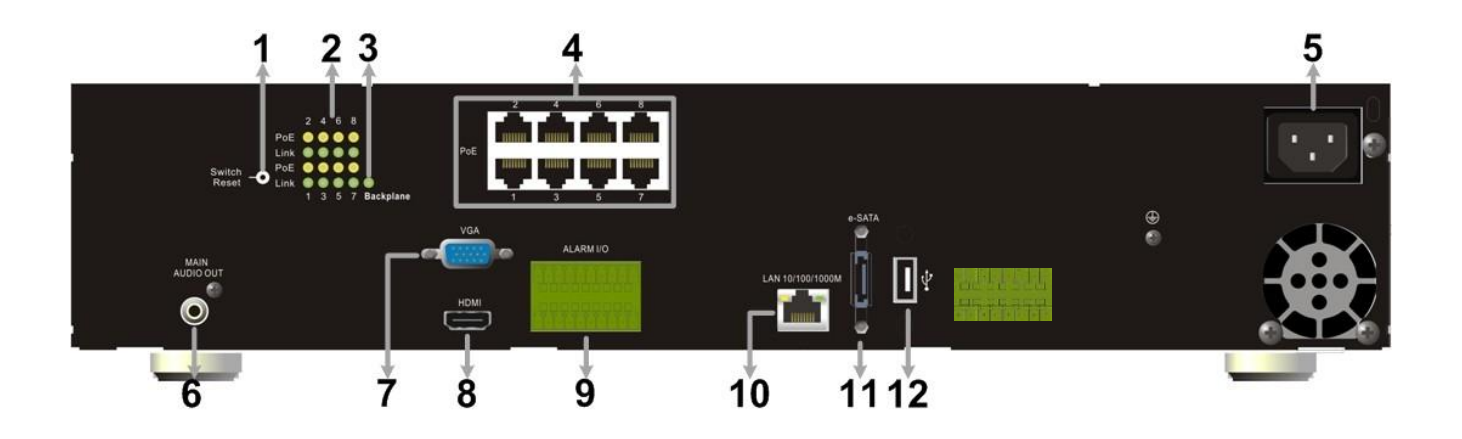

Acquisisce segnali video da telecamere IP e in uscita gestisce un monitor principale e un monitor di servizio.

Localmente può essere collegato a un sistema di supervisione o dispositivo di segnalazione per comunicare eventuali fault del sistema.

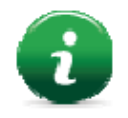

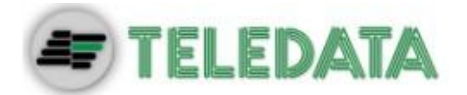

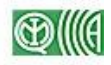

### **Accessori in dotazione**

- Mouse USB
- Cavo di alimentazione
- Telecomando
- Cavi sata supplementari
- Manuali d'installazione e d'uso
- Set due chiavi per la chiusura dello sportello (solo per versione a muro)

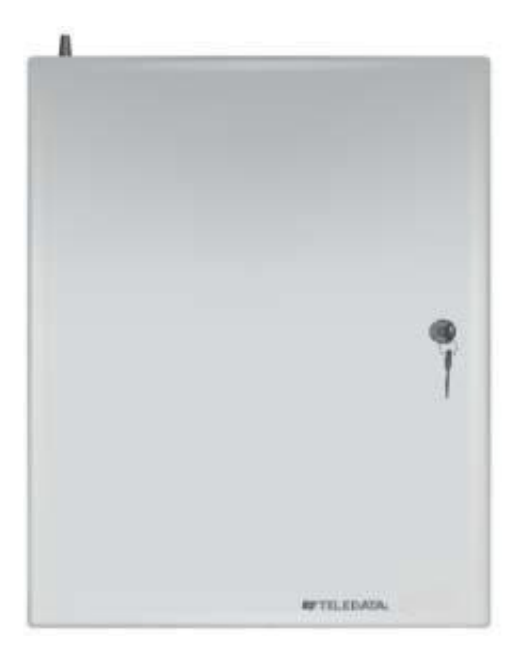

*Versione armadio da muro*

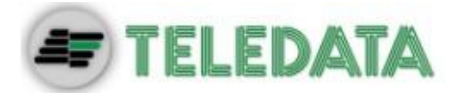

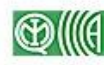

### **Legenda Preconfigurazioni attive NVR**

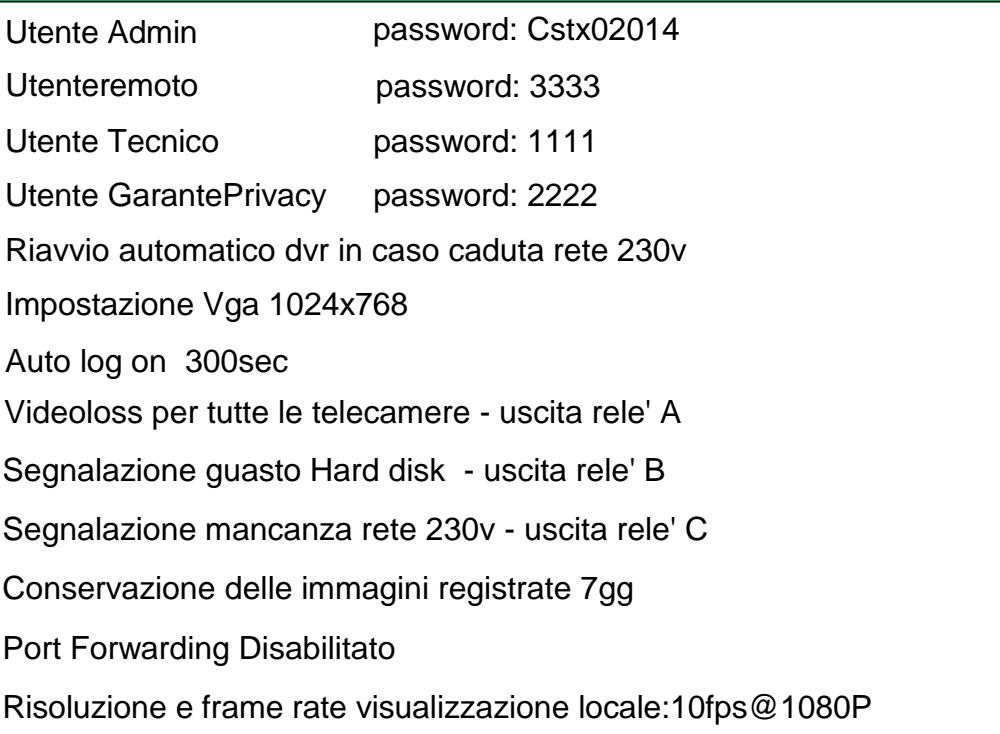

#### Risoluzione e frame rate in registrazione : 10fps@1080P

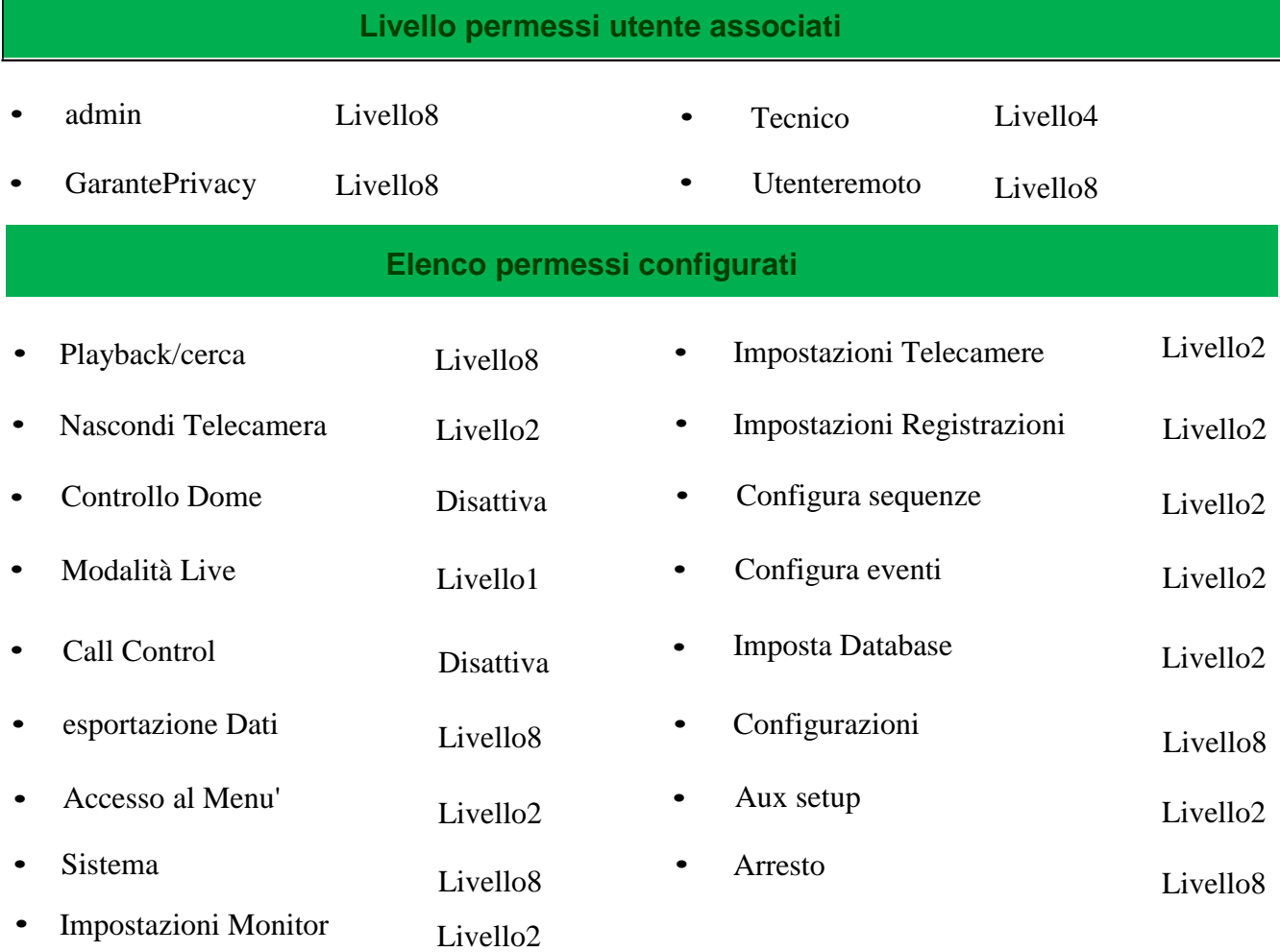

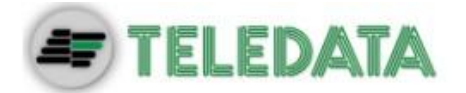

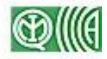

**Configurazioni aggiuntive NVR**

#### **Pin function uscite relè**

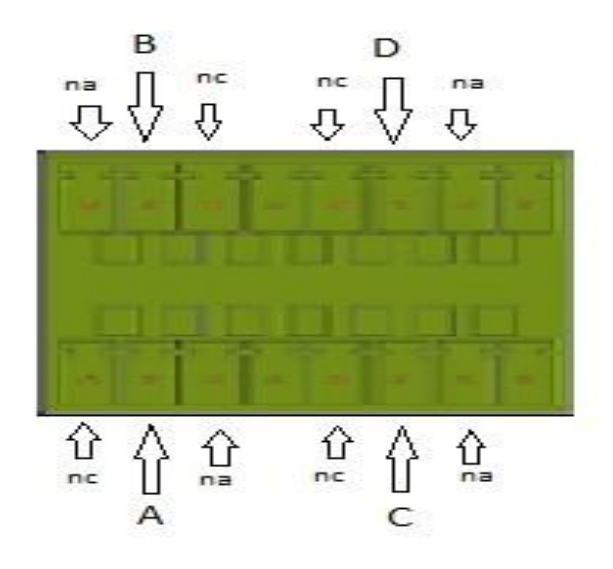

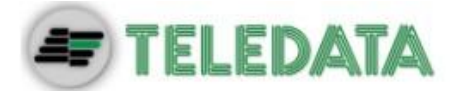

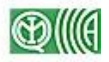

#### **Modifica durata conservazione immagini registrate**

• Da utente amministratore andare su Menu' Registrazione

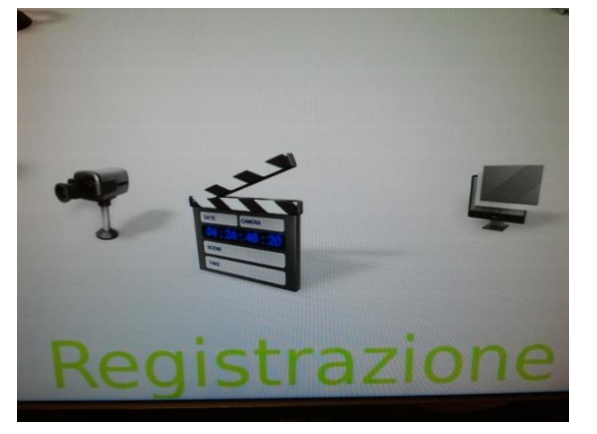

• Selezionare - Impostazioni vita filmati

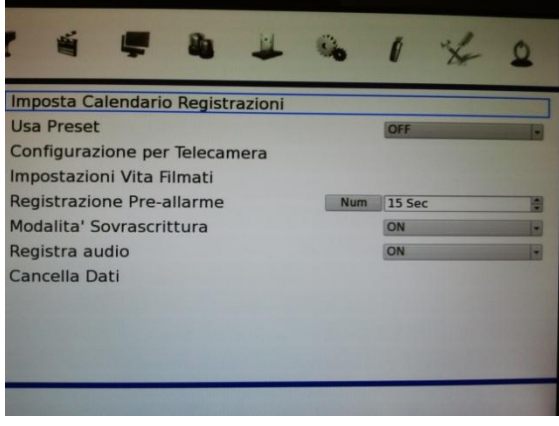

• Immettere nel campo vita dei filmati i giorni voluti [default 7gg]

**Modifica password utenti GarantePrivacy & Tecnico**

• Da utente amministratore andare su Menu' Sistema

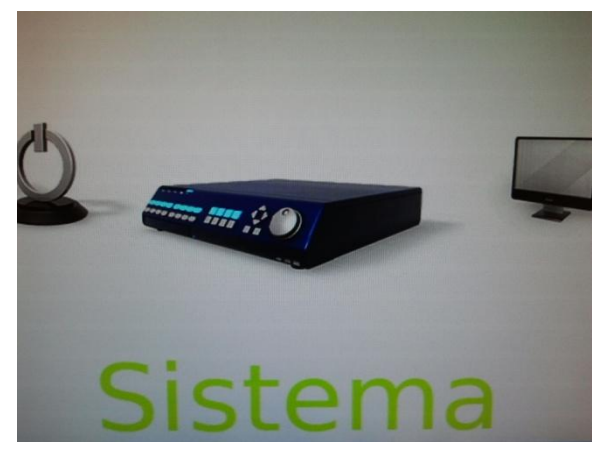

• Gestione Utenti

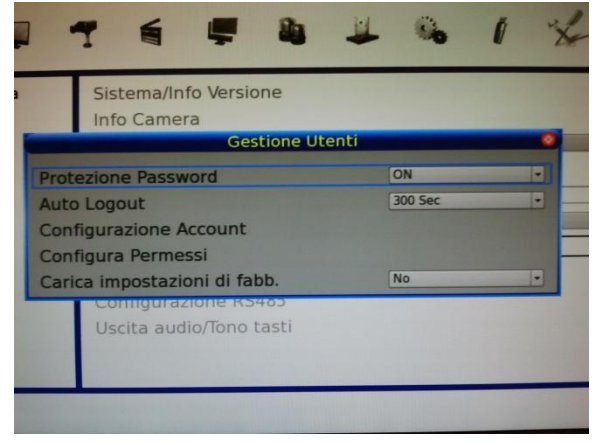

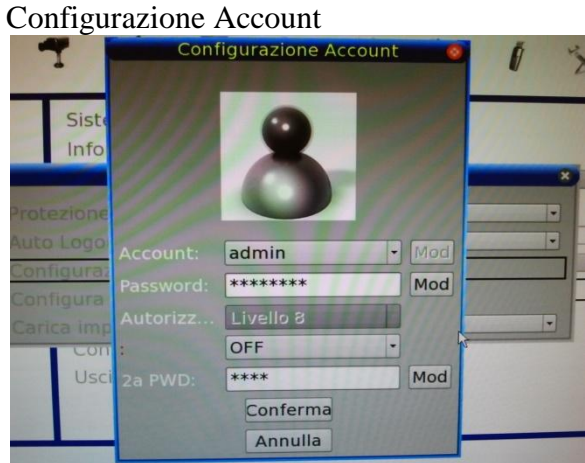

- Selezione in Account l'utente scelto per la modifica password
- Premere il pulsante Mod e digitare con tastiera virtuale la nuova password

#### **Configurazione LAN**

• Da utente amministratore andare su Menu' Sistema

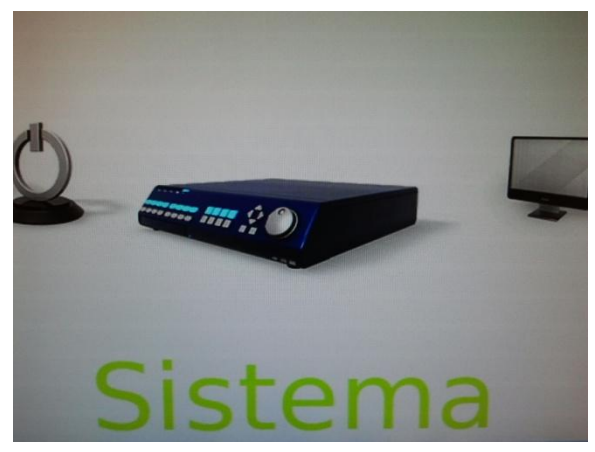

• Configurazione Rete

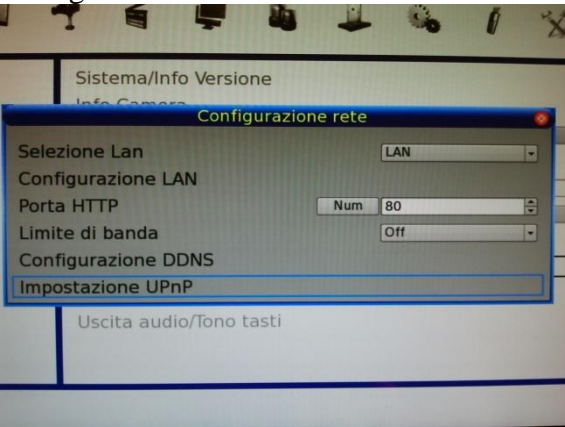

#### • Configurazione LAN

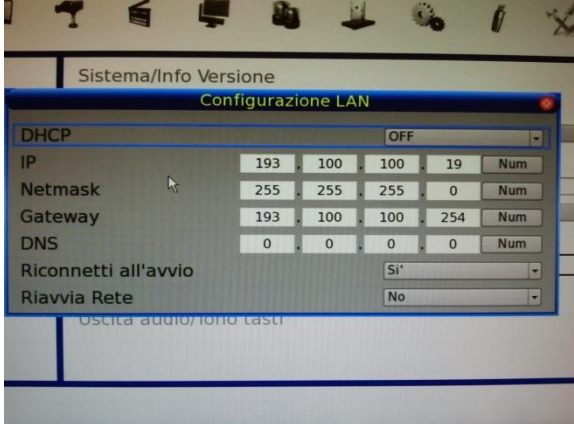

• Inserire nei campi i parametri di rete comunicati da Poste Italiane

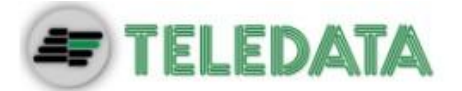

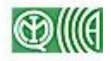

#### **Salvataggio registrazioni con supporto removibile**

• Da utente amministratore andare su Menu' Esporta

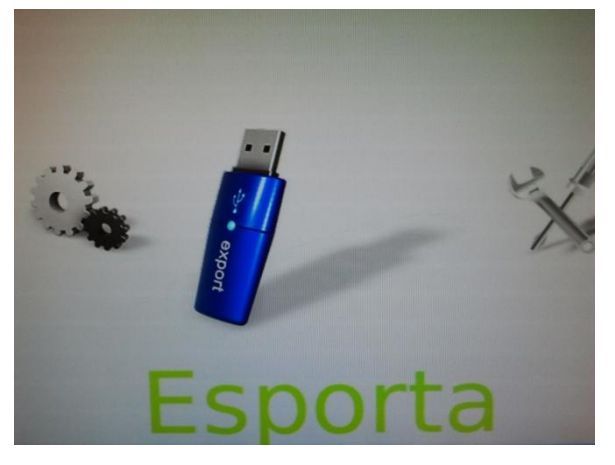

• Seleziona Destinazione : attivare il SI sul supporto utilizzato [ dvd - USB]

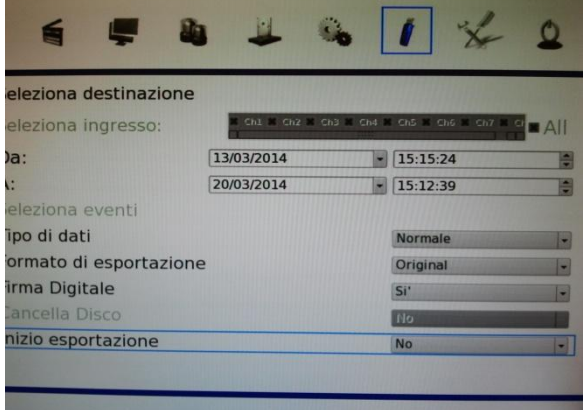

- Inserire il periodo di estrazione voluto [DA: A:]
- Inizio Esportazione selezionare SI
- Da utente amministratore andare su Menu' Telecamera
- Nome telecamera utilizzare la tastiera per inserire il nome

#### **Importa/Esporta configurazione**

• Da utente amministratore andare su configurazione

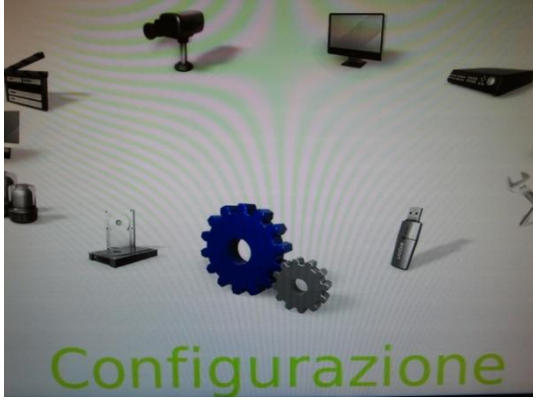

- Importazione: Selezionare importa configurazione, selezionare destinazione, selezionare configurazione da importare, selezionare SI
- Esoortazione: Selezionare esporta configurazione, selezionare destinazione, dare nome alla configurazione da esportare, selezionare SI

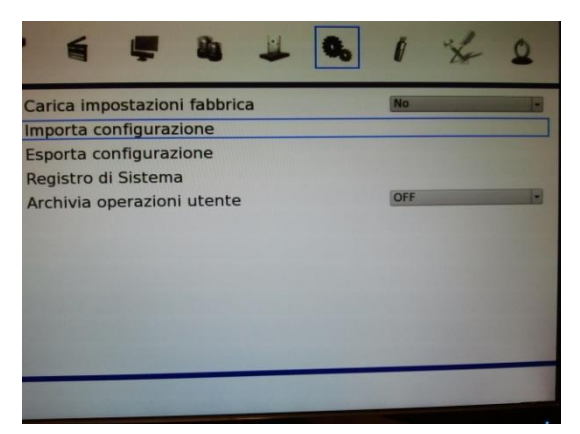

#### **Configurazione telecamera IP Plug&Play**

• Per connettere una telecamera IP Plug& play, basta collegarla allo swtch PoE del DVR ed automaiticamente questa sarà connessa

> SISTEMA DI VIDEOSORVEGLIANZA – MODELLO NVR IPGUARD8 Ver. 1.0.0-2014 ITA PAGINA 14

#### **Configurazione telecamera IP da rete**

• Per connettere una telecamera IP preconfigurata, Selezionare Telecamera

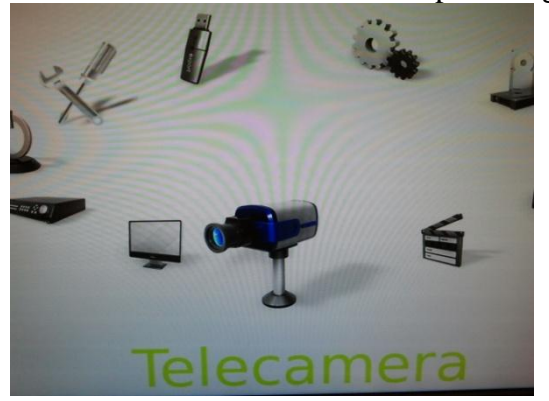

• Scegliere numero di telecamera, disabilitare PnP (Enable PnP = OFF) e disabilitare la telecamera ( ATTIVATA =NO).

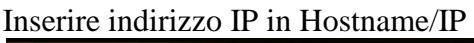

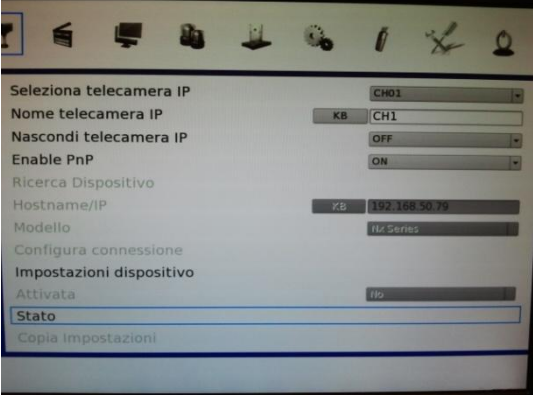

 Selezionare Impostazioni dispositivo ed immettere i parametri, utente e password e porta di connessione della telecamera

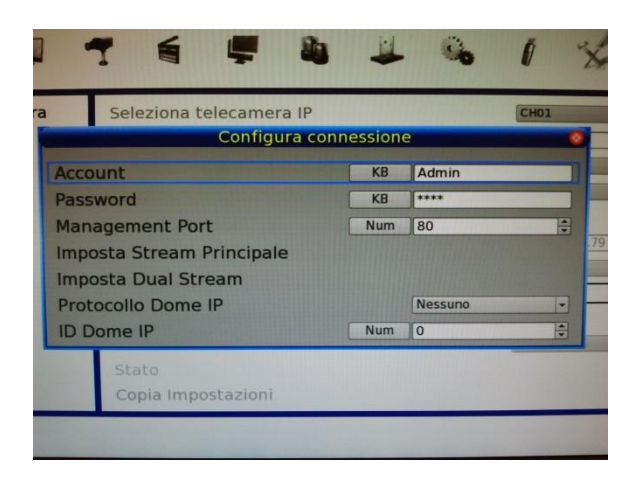

 Selezionare Stream Principale ed immettere la porta dello stream principale configurata in telecamera.

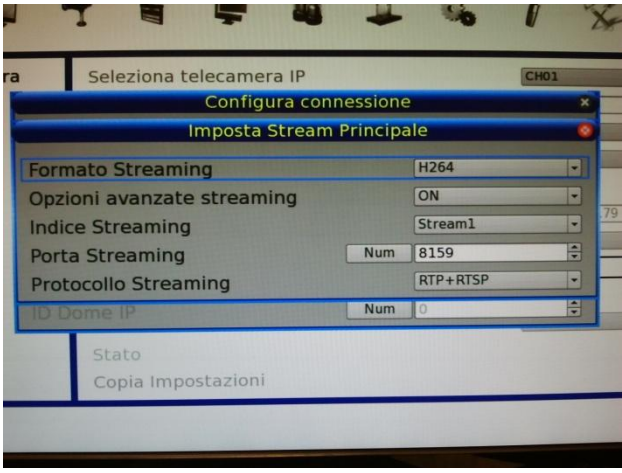

 Sempre in configura connessione, selezionare Streaming secondario ed immettere la porta dello stream secondario configurata in telecamera.

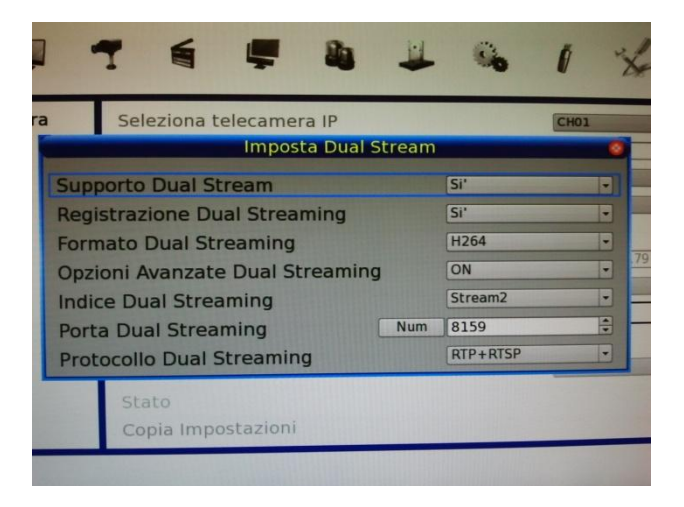

 Ritornare in configura telecamera, lasciare disabilitato PnP, e attivare la telecamera ATTIVA=SI.

> SISTEMA DI VIDEOSORVEGLIANZA – MODELLO NVR IPGUARD8 Ver. 1.0.0-2014 ITA PAGINA 16